# 在思科安全终端中创建高级自定义检测列表

### 目录

简介 背景信息 先决条件 要求 使用的组件 创建高级自定义检测列表 相关信息

## 简介

本文档介绍在思科安全终端中创建高级自定义检测(ACD)的步骤。

## 背景信息

TALOS Intelligence于2020年1月14日发布了一篇博客,以回应Microsoft星期二补丁漏洞披露。

1月15日更新:为AMP添加了ACD签名,该签名可用于通过伪装成Microsoft ECC代码签名证书颁发 机构的欺骗证书来检测CVE-2020-0601[的利用。](https://blog.talosintelligence.com/2020/01/microsoft-patch-tuesday-jan-2020.html)

在TALOS BLOG中找到的要在ACD中使用的文件的签名:

- Win.Exploit.CVE\_2020\_0601:1:\*:06072A8648CE3D020106\*06072A8648CE3D020130
- <https://alln-extcloud-storage.cisco.com/blogs/1/2020/01/CVE-2020-0601.txt>

# 先决条件

#### 要求

本文档没有任何特定的要求。

### 使用的组件

本文档中的信息基于以下软件和硬件版本:

- 思科安全终端云门户
- $\bullet$  ACD
- TALOS博客

本文档中的信息在特定实验室环境设备上创建。 所有使用的设备都以已清除(默认)的配置启动。 如果您的网络处于活动状态,请确保您了解任何命令的潜在影响。

# 创建高级自定义检测列表

现在,我们创建ACD以进行匹配。

步骤1.导航至Secure Endpoint Portal > Outbreak Control > Advanced Custom Detection, 如图所 示。

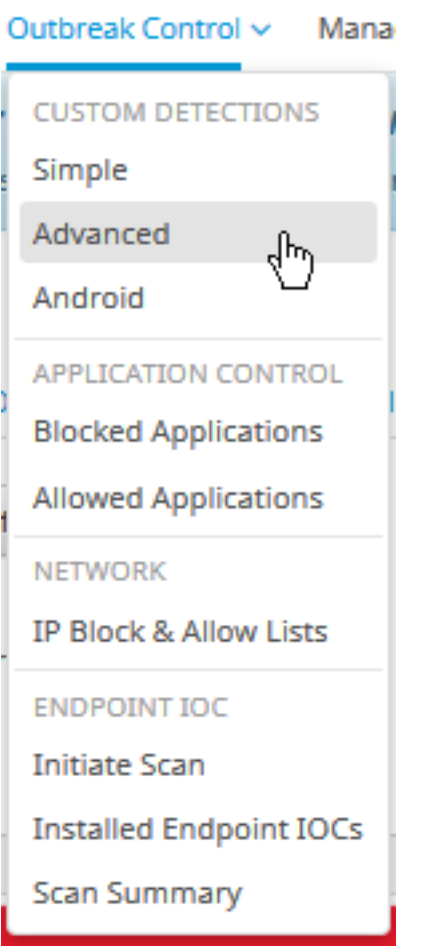

步骤2.以签名集CVE-2020-0601的名称开头, 如图所示。

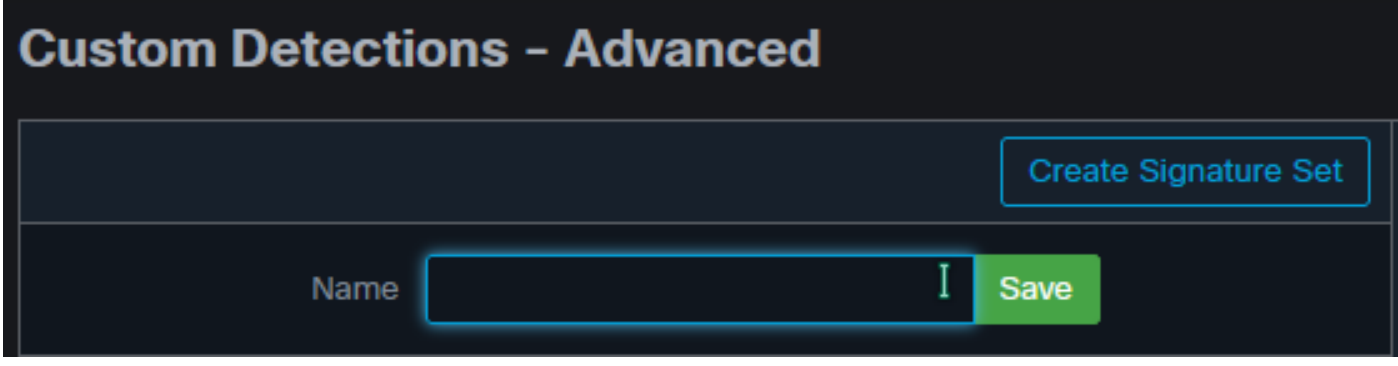

步骤3.接下来,**编辑**该新签名集,然后**添加签名**。 Win.Exploit.CVE\_2020\_0601:1:\*:06072A8648CE3D020106\*06072A8648CE3D020130。

#### **Custom Detections - Advanced**

#### **O** View All Changes

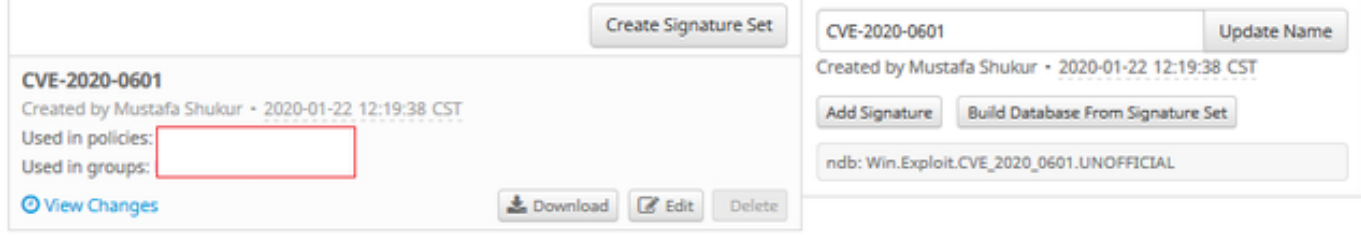

### 步骤4.选择"从签名集生成数据库",数据库已生成。

步骤5.将新签名集应用于策略,单击Edit> Outbreak Control > Custom Detections > Advanced,如 图所示。

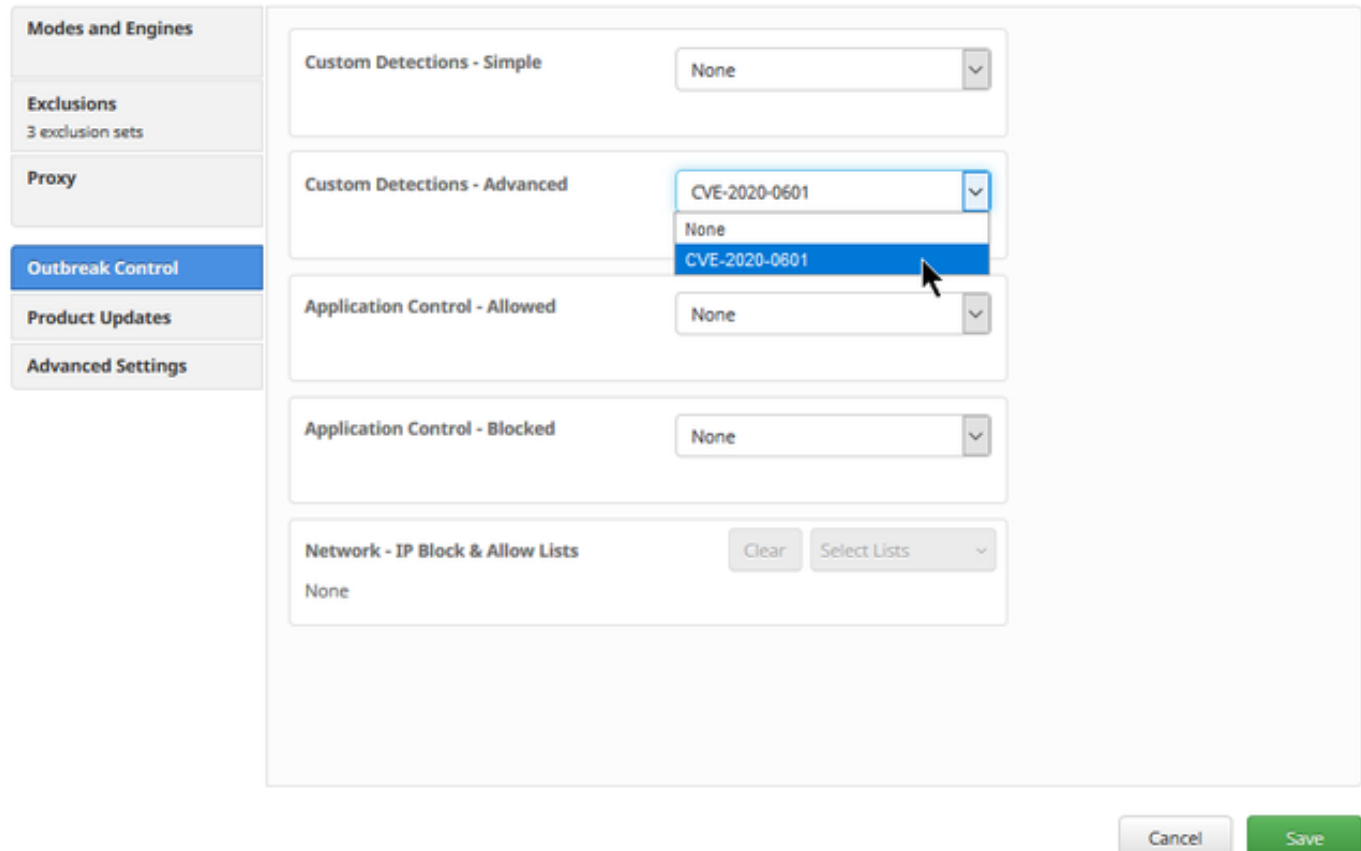

步骤6.如图所示,在连接器UI上保存策略和同步。

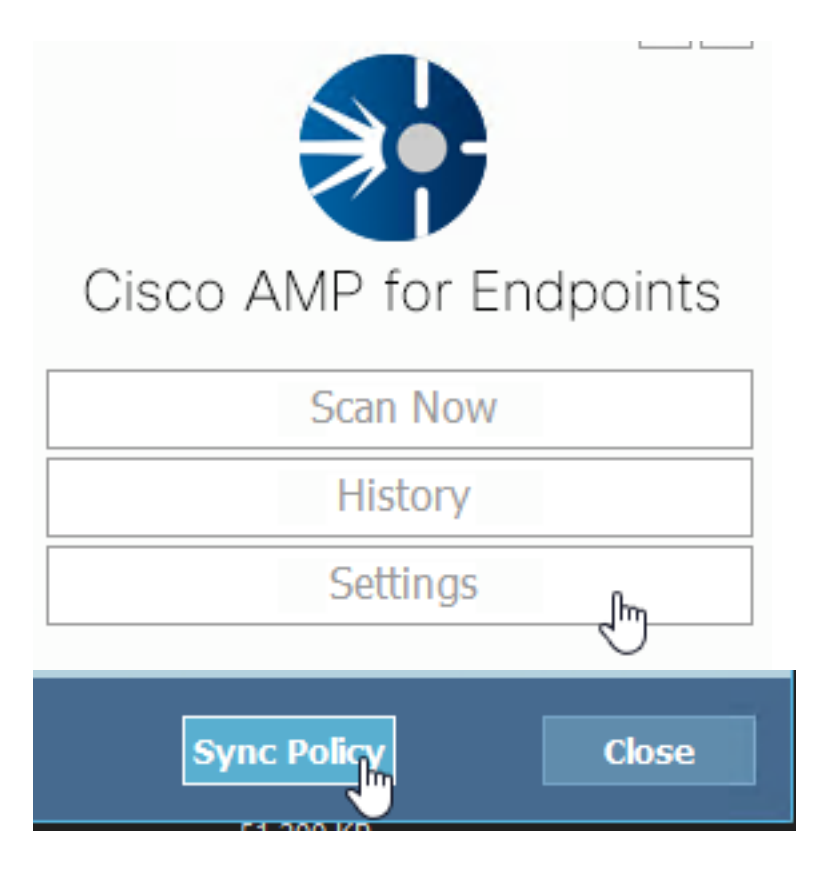

步骤7.在目录C:\Program Files\Cisco\AMP\ClamAV**中搜**索当天创建的新签名文件夹,如图所示。

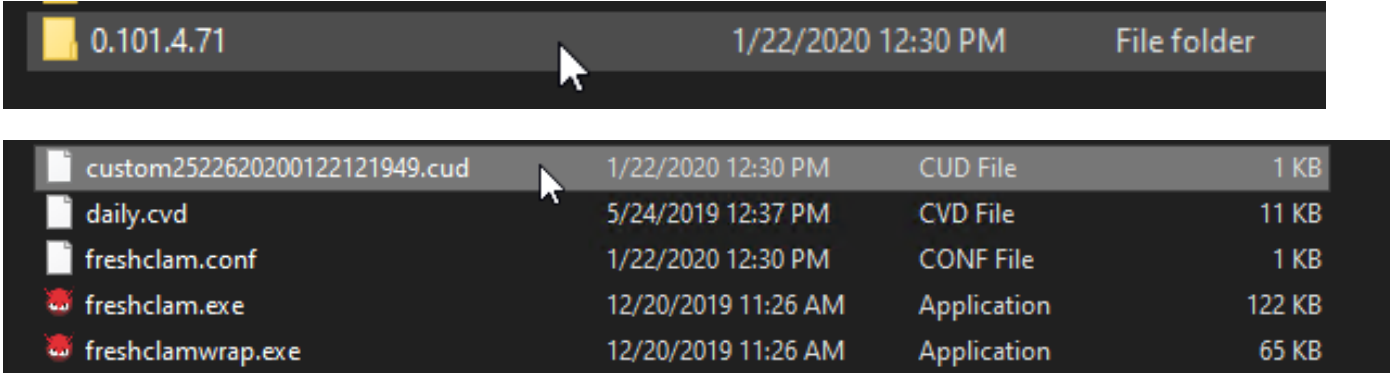

# 相关信息

- 用于测试的生成是Windows 10 1909,不受每个MSKB的漏洞影响
- ;<https://portal.msrc.microsoft.com/en-US/security-guidance/advisory/CVE-2020-0601>
- <https://support.microsoft.com/en-us/help/4534273/windows-10-update-kb4534273>
- 适用于:Windows 10、版本1809、Windows Server 1809、Windows Server 2019、所有版本
- [技术支持和文档 Cisco Systems](https://www.cisco.com/c/zh_cn/support/index.html)